Fuji Electric Corporation

# MICREX-F Series SIO Driver

| 1 | System Configuration             |    |
|---|----------------------------------|----|
| 2 | Selection of External Device     |    |
| 3 | Example of Communication Setting | 6  |
| 4 | Setup Items                      |    |
| 5 | Cable Diagram                    |    |
| 6 | Supported Device                 |    |
| 7 | Device Code and Address Code     | 40 |
| 8 | Error Messages                   | 41 |

#### Introduction

This manual describes how to connect the Display (GP3000 series) and the External Device (target PLC).

In this manual, the connection procedure will be described by following the below sections:

| 1 | System Configuration<br>This section shows the types of External<br>Devices which can be connected and SIO<br>type.                                                    | "1 System Configuration" (page 3)                |
|---|----------------------------------------------------------------------------------------------------|--------------------------------------------------|
|   |                                                                                                    |                                                  |
| 2 | Selection of External Device<br>Select a model (series) of the External<br>Device to be connected and connection<br>method.                                            | "2 Selection of External Device" (page 5)        |
|   |                                                                                                    |                                                  |
| 3 | Example of Communication Settings<br>This section shows setting examples for<br>communicating between the Display and<br>the External Device.                          | "3 Example of Communication Setting"<br>(page 6) |
|   |                                                                                                    |                                                  |
| 4 | Setup Items<br>This section describes communication<br>setup items on the Display.<br>Set communication settings of the Display<br>with GP-Pro Ex or in off-line mode. | <sup>ক্লে</sup> "4 Setup Items" (page 22)        |
|   |                                                                                                    |                                                  |
| 5 | Cable Diagram<br>This section shows cables and adapters<br>for connecting the Display and the<br>External Device.                                                      | "5 Cable Diagram" (page 26)                      |
|   |                                                                                                    |                                                  |
|   | Operation                                                                                                    |                                                  |

# 1 System Configuration

The system configuration in the case when the External Device of Fuji Electric Corporation and the Display are connected is shown.

| Series   | CPU                                           | Link I/F                           | SIO Type             |                                   | Cable                             |                                                                                                    |  |
|----------|-----------------------------------------------|------------------------------------|----------------------|-----------------------------------|-----------------------------------|----------------------------------------------------------------------------------------------------|--|
| Selles   | CFU                                           |                                    | SIC Type             | File                              | Switch                            | Diagram                                                                                                    |  |
|          | -                                             | RS232C interface<br>on FFU120B     | RS232C               | Setting<br>Example 1<br>(page 6)  | Setting<br>Example 2<br>(page 9)  | Cable<br>Diagram 1<br>(page 26)                                                                                                    |  |
|          | F250                                          | RS485 interface<br>on FFU120B      | RS422/485<br>(4wire) | Setting<br>Example 3<br>(page 11) | Setting<br>Example 4<br>(page 14) | vitchDiagramng<br>pple 2Cable<br>Diagram 1<br>(page 26)ng<br>pple 4Cable<br>Diagram 2<br>(page 29)ng<br>pple 5Cable<br>Diagram 2<br>(page 29)ng<br>pple 5Cable<br>Diagram 1<br>(page 26)ng<br>pple 6Cable<br>Diagram 2<br>(page 29)ng<br>pple 6Cable<br>Diagram 2<br>(page 29)ng<br>pple 7Cable<br>Diagram 3<br>(page 36)ng<br>pple 2Cable<br>Diagram 3 |  |
|          | F30 <sup>*1</sup><br>F50 <sup>*1</sup><br>F60 | RS232C interface<br>on FFK120A-C10 | RS232C               | Setting<br>Example 1<br>(page 6)  | Setting<br>Example 5<br>(page 16) | ple 5 Diagram 1                                                                                                    |  |
| MICREX-F | F70<br>REX-F F70S<br>F80<br>F80H              | RS485 interface<br>on FFK120A-C10  | RS422/485<br>(4wire) | Setting<br>Example 3<br>(page 11) | Setting<br>Example 6<br>(page 18) | Diagram 2                                                                                                    |  |
|          | F81<br>F120<br>F120H<br>F120S<br>F200<br>F250 | FFK100A-C10 *2                     | RS232C               |                                   | Setting<br>Example 7<br>(page 20) | Diagram 3                                                                                                    |  |
|          | F70<br>F70S                                   | NC1L-RS2 <sup>*2 *3</sup>          | RS232C               | Setting<br>Example 1<br>(page 6)  | Setting<br>Example 2<br>(page 9)  | Diagram 4                                                                                                    |  |

\*1 When you use F30 or F50 for T link connection, T link master adaptor (FTM050A) is necessary.

\*2 You cannot use FFK100A-C10 or NC1L-RS2 in 1:n configuration.

- \*3 When you install 2 link units on the extension base unit created by T link function based on the basic base unit of the External Device, you can connect the Display on either of 2 link units (simultaneous connection on both 2 link units are not available). When you install 2 basic base units, simultaneous connection on both 2 link units are available.
  - Connection Configuration
  - ♦ RS232C
    - 1:1 Connection

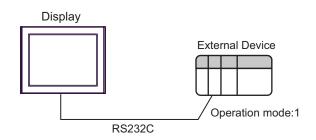

1:n Connection

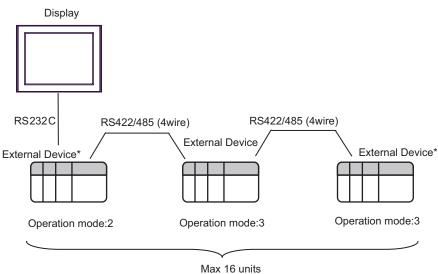

- \* Turn ON the termination resistance switch on the interface which terminates the RS422 connection.
- ◆ RS422/485 (4wire)
  - 1:1 Connection

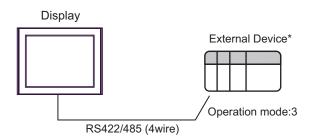

- \* Turn ON the termination resistance switch on the External Device interface.
- 1:n Connection

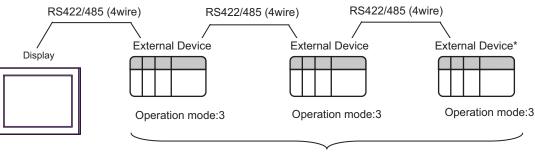

Max 16 units

\* Turn ON the termination resistance switch on the interface which terminates the RS422 connection.

# 2 Selection of External Device

Select the External Device to be connected to the Display.

| ð | New Proje                     | ct File                                           | × |  |  |
|---|-------------------------------|---------------------------------------------------|---|--|--|
| [ | -Device/PL                    | C                                                 |   |  |  |
|   | Maker Fuji Electric Co., Ltd. |                                                   |   |  |  |
|   | Driver                        | MICREX-F Series SIO                               |   |  |  |
|   | 🔲 Use S                       | ystem Area Refer to the manual of this Device/PLC |   |  |  |
| [ | Connection                    | Method                                            |   |  |  |
|   | Port                          | COM1                                              |   |  |  |
|   |                               | Go to Device/PLC Manual                           |   |  |  |
|   |                               |                                                   |   |  |  |
|   | Back                          | Communication Detail Settings New Screen Cancel   |   |  |  |

| Setup Items                                                                                                    | Setup Description                                                                                                    |  |  |  |  |
|----------------------------------------------------------------------------------------------------|----------------------------------------------------------------------------------------------------|--|--|--|--|
| Maker                                                                                                    | Select the maker of the External Device to be connected. Select "Fuji Electric Corporation".                                                                                                    |  |  |  |  |
| Select a model (series) of the External Device to be connected and connection method.         Select "MICREX-F Series SIO".         Check the External Device which can be connected in "MICREX-F Series SIO" in syst configuration.         Image: The system Configuration of the system Configuration of the system Configuraticant of the system Configuration of the system |                                                                                                    |  |  |  |  |
| Use System Area                                                                                                    | <ul> <li>Check this option when you synchronize the system data area of Display and the device (memory) of External Device. When synchronized, you can use the ladder program of External Device to switch the display or display the window on the display.</li> <li>Cf. GP-Pro EX Reference Manual "Appendix 1.4 LS Area (only for direct access method)"</li> <li>This can be also set with GP-Pro EX or in off-line mode of Display.</li> <li>Cf. GP-Pro EX Reference Manual " 6.13.6 Setting Guide of [System Setting Window]■[Main Unit Settings] Settings Guide◆System Area Setting"</li> <li>Cf. GP3000 Series User Manual "4.3.6 System Area Setting"</li> </ul> |  |  |  |  |
| Port                                                                                                    | Select the Display port to be connected to the External Device.                                                                                                    |  |  |  |  |

# 3 Example of Communication Setting

Examples of communication settings of the Display and the External Device, recommended by Pro-face, are shown.

When you use the MICREX-F Series, use GP-Pro EX and the ladder software to set as below.

#### 3.1 Setting Example 1

#### Settings of GP-Pro EX

Communication Settings

To display the setting screen, select [Device/PLC Settings] from [System setting window] in workspace.

| Device/PLC 1           |                 |                                                                      |
|------------------------|-----------------|----------------------------------------------------------------------|
| Summary                |                 | Change Device/PLC                                                    |
| Maker Fuji Electric    | Co., Ltd.       | Series MICREX-F Series SIO Port COM1                                 |
| Text Data Mode         | 1 <u>Change</u> |                                                                      |
| Communication Settings |                 |                                                                      |
| SIO Type               | • RS232C        | C RS422/485(2wire) C RS422/485(4wire)                                |
| Speed                  | 19200           |                                                                      |
| Data Length            | • 7             | C 8                                                                  |
| Parity                 | O NONE          |                                                                      |
| Stop Bit               | 01              | € 2                                                                  |
| Flow Control           | O NONE          | ER(DTR/CTS) C XON/XOFF                                               |
| Timeout                | 3 📫             | (sec)                                                                |
| Retry                  | 2 +             |                                                                      |
| Wait To Send           | 0 🕂 1           | (ms)                                                                 |
| Start / End Code       | ● STX/ETX       | C:/CR+LF                                                             |
| RI / VCC               | • BI            | O VCC                                                                |
| or VCC (5V Powe        |                 | ect the 9th pin to RI (Input)<br>e the Digital's RS232C<br>. Default |

#### Device Setting

To display the setting screen, click I ([Setting]) of External Device you want to set from [Device-Specific Settings] of [Device/PLC Settings].

When you connect multiple External Device, click **inf** from [Device-Specific Settings] of [Device/PLC Settings] to add another External Device.

| 💰 Individual Device | 🌮 Individual Device Settings 💦 🔀 |  |  |  |  |
|---------------------|----------------------------------|--|--|--|--|
| PLC1                |                                  |  |  |  |  |
| Station No.         | 0 ÷                              |  |  |  |  |
|                     | Default                          |  |  |  |  |
| OK ( <u>O</u> )     | Cancel                           |  |  |  |  |

#### Setting of External Device

 Turn OFF the DIP switch No.8 "Initialization method" on the rear panel of general-purpose interface module of the External Device. Other settings are not necessary. The DIP switch setting will be effective after restart. Use the rotary switch for MODE setting.

| No. | Setup Items | Setup Description              |
|-----|-------------|--------------------------------|
| 1   | No need     |                                |
| 2   | No need     |                                |
| 3   | No need     |                                |
| 4   | No need     | Unused                         |
| 5   | No need     |                                |
| 6   | No need     |                                |
| 7   | No need     |                                |
| 8   | OFF         | Initial file setting effective |

(2) Set the mode switch key of the External Device body to [TERM].

(3) Startup the ladder software. Execute [New File] from the [File] menu.

(4) Select the model of the External Device to use.

(5) Create the default file in the data table. Please refer to the manual of the External Device for the default file number or the setting method. When you select MODE2 or 3, use the rotary switch to specify the same number as the station No. in the device setting. The setting is not necessary for MODE1 (RS232C 1:1 connection). Please refer to the connection configuration diagrams for more details.

| Setup Items            | Setup Description            | Notes                    |  |  |
|------------------------|------------------------------|--------------------------|--|--|
| MODE switch            | Depending on connection type | Set by the rotary switch |  |  |
| Station No.            | Depending on connection type | Set by the fotary switch |  |  |
| Transmission Procedure | No procedure                 |                          |  |  |
| Mode                   | Settings                     |                          |  |  |
| Baud rate              | 19200                        |                          |  |  |
| Data Bit               | 7                            |                          |  |  |
| Parity Bit             | Even                         |                          |  |  |
| Stop Bit               | 2                            |                          |  |  |
| DCE/DTE                | DCE                          |                          |  |  |
| CTS/RTS                | Always ON                    |                          |  |  |
| DSR/DTR                | Always ON                    | Set by the initial file  |  |  |
| Send Condition         | None                         |                          |  |  |
| PK Access              | Enable                       |                          |  |  |
| Transmission Code      | JIS                          |                          |  |  |
| Code Conversion        | Enable                       |                          |  |  |
| Head Code              | STX                          |                          |  |  |
| End Code               | ETX                          | 1                        |  |  |
| Head Code 1, 2         | 0                            | 1                        |  |  |
| End Code 1, 2          | 0                            | 1                        |  |  |
| BCC                    | None                         | 1                        |  |  |

(6) Select [Transfer] from the [File] menu to transfer to the External Device body.

(7) After the transfer is completed, restart the External Device.

#### 3.2 Setting Example 2

- Settings of GP-Pro EX
- Communication Settings

To display the setting screen, select [Device/PLC Settings] from [System setting window] in workspace.

| Device/F | 201               |                    |                                                   |     |           |           |   |  |
|----------|-------------------|--------------------|---------------------------------------------------|-----|-----------|-----------|---|--|
| Commur   | nication Settings |                    |                                                   |     |           |           |   |  |
| SIC      | ) Туре            | • R\$232C          | C RS422/485(2wire)                                |     | O RS422/4 | 85(4wire) |   |  |
| Sp       | eed               | 19200              | •                                                 |     |           |           |   |  |
| Da       | ita Length        | • 7                | C 8                                               |     |           |           |   |  |
| Pa       | rity              | O NONE             | EVEN                                              | 0.0 | DD        |           |   |  |
| Sto      | op Bit            | 0.1                |                                                   |     |           |           |   |  |
| Flo      | w Control         | O NONE             | ER(DTR/CTS)                                       | ΟX  | ON/XOFF   |           |   |  |
| Tin      | neout             | 3 🕂 (se            | ec)                                               |     |           |           |   |  |
| Re       | łry               | 2 🕂                |                                                   |     |           |           |   |  |
| Wa       | ait To Send       | 0 📑 (m             | s]                                                |     |           |           |   |  |
| Sta      | art / End Code    | C STX/ETX          | • : / CR+LF                                       |     |           |           |   |  |
| BI       | / VCC             | • BI               | C VCC                                             |     |           |           |   |  |
| 0        |                   | upply). If you use | the 9th pin to RI (Input)<br>the Digital's RS232C | )   |           | Default   | 1 |  |
|          |                   |                    |                                                   |     |           |           |   |  |

#### Device Setting

To display the setting screen, click I ([Setting]) of External Device you want to set from [Device-Specific Settings] of [Device/PLC Settings].

When you connect multiple External Device, click if from [Device-Specific Settings] of [Device/PLC Settings] to add another External Device.

| 💰 Individual Device Settings 💦 🔀 |         |  |  |
|----------------------------------|---------|--|--|
| PLC1                             |         |  |  |
| Station No.                      | 0 +     |  |  |
|                                  | Default |  |  |
| OK ( <u>0)</u>                   | Cancel  |  |  |

#### Setting of External Device

Turn ON the DIP switch No.8 "Initialization method" on the rear panel of general-purpose interface module of the External Device. When you perform the settings with the switch, the head code, end code and send condition will be fixed. Use the rotary switch for MODE setting. When you select MODE2 or 3, use the rotary switch to specify the same number as the station No. in the device setting. The setting is not necessary for MODE1 (RS232C 1:1 connection). Please refer to the connection configuration diagrams for more details.

| No. | Setup Items | Setup Description        |  |  |  |
|-----|-------------|--------------------------|--|--|--|
| 1   | OFF         |                          |  |  |  |
| 2   | ON          | Baud rate = 19200        |  |  |  |
| 3   | ON          |                          |  |  |  |
| 4   | OFF         | Stop bit length = 2      |  |  |  |
| 5   | ON          | Data bit length = 7      |  |  |  |
| 6   | ON          | Parity bit = Even        |  |  |  |
| 7   | ON          | Parity bit = Enable      |  |  |  |
| 8   | ON          | Switch setting effective |  |  |  |

| Setup Items    | Setup Description               | Notes                     |
|----------------|---------------------------------|---------------------------|
| MODE switch    | Depending on<br>connection type | Set by the rotary switch  |
| Station No.    | Depending on<br>connection type | Set by the fotally switch |
| Send Condition | None                            |                           |
| Head Code      | :                               | Fixed                     |
| End Code       | CR/LF                           |                           |

#### 3.3 Setting Example 3

- Settings of GP-Pro EX
- Communication Settings

To display the setting screen, select [Device/PLC Settings] from [System setting window] in workspace.

| Device/PLC 1           |                                                                    |                                                                     |
|------------------------|--------------------------------------------------------------------|---------------------------------------------------------------------|
| Summary                |                                                                    | Change Device/PLC                                                   |
| Maker Fuji Electric    | Co., Ltd.                                                          | Series MICREX:F Series SIO Port COM1                                |
| Text Data Mode         | 1 Change                                                           |                                                                     |
| Communication Settings |                                                                    |                                                                     |
| SIO Type               | C RS232C                                                           | C RS422/485(2wire)  © RS422/485(4wire)                              |
| Speed                  | 19200                                                              | <b>v</b>                                                            |
| Data Length            | • 7                                                                | C 8                                                                 |
| Parity                 | O NONE                                                             |                                                                     |
| Stop Bit               | O 1                                                                | @ 2                                                                 |
| Flow Control           | O NONE                                                             |                                                                     |
| Timeout                | 3 🔹                                                                | (sec)                                                               |
| Retry                  | 2 📫                                                                |                                                                     |
| Wait To Send           | 0 📫                                                                | (ms)                                                                |
| Start / End Code       | STX/ETX                                                            | ○ : / CR+LF                                                         |
| RI / VCC               | © BL                                                               | C VCC                                                               |
| or VCC (5V Powe        | 232C, you can sele<br>r Supply), If you us<br>ise select it to VCC | et the 9th pin to RI (Input)<br>e the Digital's RS232C<br>· Default |

#### Device Setting

To display the setting screen, click I ([Setting]) of External Device you want to set from [Device-Specific Settings] of [Device/PLC Settings].

When you connect multiple External Device, click if from [Device-Specific Settings] of [Device/PLC Settings] to add another External Device.

| 💰 Individual Device Settings 📃 🗙 |         |  |
|----------------------------------|---------|--|
| PLC1                             |         |  |
| Station No.                      | 0 📫     |  |
|                                  | Default |  |
| OK ( <u>0)</u>                   | Cancel  |  |

#### Setting of External Device

 Turn OFF the DIP switch No.8 "Initialization method" on the rear panel of general-purpose interface module of the External Device. Other settings are not necessary. The DIP switch setting will be effective after restart. Use the rotary switch for MODE setting.

| No. | Setup Items | Setup Description              |
|-----|-------------|--------------------------------|
| 1   | No need     |                                |
| 2   | No need     |                                |
| 3   | No need     |                                |
| 4   | No need     | Unused                         |
| 5   | No need     |                                |
| 6   | No need     |                                |
| 7   | No need     |                                |
| 8   | OFF         | Initial file setting effective |

(2) Set the mode switch key of the External Device body to [TERM].

(3) Startup the ladder software. Execute [New File] from the [File] menu.

(4) Select the model of the External Device to use.

(5) Create the default file in the data table. Please refer to the manual of the External Device for the default file number or the setting method.

Use the rotary switch to specify the same number as the station No. in the device setting. Please refer to the connection configuration diagrams for more details.

| Setup Items            | Setup Description            | Notes                    |
|------------------------|------------------------------|--------------------------|
| MODE switch            | 3                            | Set by the rotary switch |
| Station No.            | Depending on connection type | Set by the rotary switch |
| Transmission Procedure | No procedure                 |                          |
| Mode                   | Settings                     |                          |
| Baud rate              | 19200                        |                          |
| Data Bit               | 7                            |                          |
| Parity Bit             | Even                         |                          |
| Stop Bit               | 2                            |                          |
| DCE/DTE                | DCE                          |                          |
| CTS/RTS                | Always ON                    |                          |
| DSR/DTR                | Always ON                    | Set by the initial file  |
| Send Condition         | None                         | Set by the mittai me     |
| PK Access              | Enable                       |                          |
| Transmission Code      | JIS                          |                          |
| Code Conversion        | Enable                       |                          |
| Head Code              | STX                          |                          |
| End Code               | ETX                          | 1                        |
| Head Code 1, 2         | 0                            | 1                        |
| End Code 1, 2          | 0                            | 1                        |
| BCC                    | None                         | 1                        |

(6) Select [Transfer] from the [File] menu to transfer to the External Device body.

(7) After the transfer is completed, restart the External Device.

#### 3.4 Setting Example 4

- Settings of GP-Pro EX
- Communication Settings

To display the setting screen, select [Device/PLC Settings] from [System setting window] in workspace.

| Device/PLC 1                                                   |                     |                                                                       |
|----------------------------------------------------------------|---------------------|-----------------------------------------------------------------------|
| Summary                                                        |                     | Change Device/PLC                                                     |
| Maker Fuji Electric                                            | Co., Ltd.           | Series MICREX-F Series SIO Port COM1                                  |
| Text Data Mode                                                 | 1 Change            |                                                                       |
| Communication Settings                                         |                     |                                                                       |
| SIO Type                                                       | O R\$232C           | O RS422/485(2wire)   RS422/485(4wire)                                 |
| Speed                                                          | 19200               | T                                                                     |
| Data Length                                                    | • 7                 | O 8                                                                   |
| Parity                                                         | O NONE              |                                                                       |
| Stop Bit                                                       | O 1                 | • 2                                                                   |
| Flow Control                                                   | O NONE              | ER(DTR/CTS) C XON/XOFF                                                |
| Timeout                                                        | 3 📑 (               | sec)                                                                  |
| Retry                                                          | 2 🚦                 |                                                                       |
| Wait To Send                                                   | 0 🗧 (               | ms)                                                                   |
| Start / End Code                                               | ○ STX / ETX         | © : / CR+LF                                                           |
| RI / VCC                                                       | © BI                | O VCC                                                                 |
| In the case of RS2<br>or VCC (5V Power<br>Isolation Unit, plea | Supply). If you use | st the 9th pin to RI (Input)<br>e the Digital's RS232C <b>Default</b> |

#### ♦ Device Setting

To display the setting screen, click I ([Setting]) of External Device you want to set from [Device-Specific Settings] of [Device/PLC Settings].

When you connect multiple External Device, click if from [Device-Specific Settings] of [Device/PLC Settings] to add another External Device.

| 💕 Individual Device Settings 📃 🔀 |         |
|----------------------------------|---------|
| PLC1                             |         |
| Station No.                      | 0 +     |
|                                  | Default |
| OK ( <u>O</u> )                  | Cancel  |

#### Setting of External Device

Turn ON the DIP switch No.8 "Initialization method" on the rear panel of general-purpose interface module of the External Device. When you perform the settings with the switch, the head code, end code and send condition will be fixed. Use the rotary switch for MODE setting. Use the rotary switch to specify the same number as the station No. in the device setting. Please refer to the connection configuration diagrams for more details.

| No. | Setup Items | Setup Description        |
|-----|-------------|--------------------------|
| 1   | OFF         |                          |
| 2   | ON          | Baud rate = 19200        |
| 3   | ON          |                          |
| 4   | OFF         | Stop bit length = 2      |
| 5   | ON          | Data bit length = 7      |
| 6   | ON          | Parity bit = Even        |
| 7   | ON          | Parity bit = Enable      |
| 8   | ON          | Switch setting effective |

| Setup Items    | Setup Description               | Notes                    |
|----------------|---------------------------------|--------------------------|
| MODE switch    | 3                               |                          |
| Station No.    | Depending on<br>connection type | Set by the rotary switch |
| Send Condition | None                            |                          |
| Head Code      | :                               | Fixed                    |
| End Code       | CR/LF                           |                          |

#### 3.5 Setting Example 5

- Settings of GP-Pro EX
- Communication Settings

To display the setting screen, select [Device/PLC Settings] from [System setting window] in workspace.

| Device/PLC 1                                                   |                     |                                                                     |
|----------------------------------------------------------------|---------------------|---------------------------------------------------------------------|
| Summary                                                        |                     | Change Device/PLC                                                   |
| Maker Fuji Electric                                            | Co., Ltd.           | Series MICREX-F Series SIO Port COM1                                |
| Text Data Mode                                                 | 1 Change            |                                                                     |
| Communication Settings                                         |                     |                                                                     |
| SIO Type                                                       | RS232C              | C RS422/485(2wire) C RS422/485(4wire)                               |
| Speed                                                          | 19200               | <b>T</b>                                                            |
| Data Length                                                    | ⊙ 7                 | C 8                                                                 |
| Parity                                                         | C NONE              | EVEN     O ODD                                                      |
| Stop Bit                                                       | O 1                 | @ 2                                                                 |
| Flow Control                                                   | C NONE              |                                                                     |
| Timeout                                                        | 3 🕂 (               | (sec)                                                               |
| Retry                                                          | 2 📫                 |                                                                     |
| Wait To Send                                                   | 0 📑 (               | (ms)                                                                |
| Start / End Code                                               | C STX/ETX           |                                                                     |
| RI / VCC                                                       | • BI                | C VCC                                                               |
| In the case of RS2<br>or VCC (5V Power<br>Isolation Unit, plea | Supply). If you use | et the 9th pin to RI (Input)<br>e the Digital's RS232C<br>. Default |

#### Device Setting

To display the setting screen, click I ([Setting]) of External Device you want to set from [Device-Specific Settings] of [Device/PLC Settings].

When you connect multiple External Device, click if from [Device-Specific Settings] of [Device/PLC Settings] to add another External Device.

| 💰 Individual Device Settings 📃 🗙 |         |
|----------------------------------|---------|
| PLC1                             |         |
| Station No.                      | 0 ÷     |
|                                  | Default |
| OK ( <u>0)</u>                   | Cancel  |

#### Setting of External Device

Turn ON the DIP switch No.8 "Initialization method" on the rear panel of general-purpose interface module of the External Device. When you perform the settings with the switch, the head code, end code and send condition will be fixed. Use the rotary switch for MODE setting. When you select MODE2 or 3, use the rotary switch to specify the same number as the station No. in the device setting. The setting is not necessary for MODE1 (RS232C 1:1 connection). Please refer to the connection configuration diagrams for more details.

| No. | Setup Items | Setup Description        |
|-----|-------------|--------------------------|
| 1   | OFF         |                          |
| 2   | OFF         | Unused                   |
| 3   | OFF         |                          |
| 4   | OFF         | Stop bit length = 2      |
| 5   | ON          | Data bit length = 7      |
| 6   | ON          | Parity bit = Even        |
| 7   | ON          | Parity bit = Enable      |
| 8   | ON          | Switch setting effective |

#### ◆ Settings of Character Configuration Switch

Baud Rate Setting Switch

| No. | Setup Items | Setup Description  |
|-----|-------------|--------------------|
| 1   | OFF         |                    |
| 2   | OFF         |                    |
| 3   | OFF         | Always set to OFF. |
| 4   | OFF         | Always set to OTT. |
| 5   | OFF         |                    |
| 6   | OFF         |                    |
| 7   | ON          | Baud rate = 19200  |
| 8   | OFF         | Unused             |

| Setup Items    | Setup Description               | Notes                    |  |
|----------------|---------------------------------|--------------------------|--|
| MODE switch    | Depending on<br>connection type | Set by the rotary switch |  |
| Station No.    | Depending on<br>connection type | Set by the fotary switch |  |
| Send Condition | None                            |                          |  |
| Head Code      | :                               | Fixed                    |  |
| End Code       | CR/LF                           |                          |  |

#### 3.6 Setting Example 6

- Settings of GP-Pro EX
- Communication Settings

To display the setting screen, select [Device/PLC Settings] from [System setting window] in workspace.

| Device/PLC 1           |                                                                       |                                                      |                    |                   |
|------------------------|-----------------------------------------------------------------------|------------------------------------------------------|--------------------|-------------------|
| Summary                |                                                                       |                                                      |                    | Change Device/PLC |
| Maker Fuji Electric    | Co., Ltd.                                                             | Series MICR                                          | EX-F Series SIO    | Port COM1         |
| Text Data Mode         | 1 Change                                                              |                                                      |                    |                   |
| Communication Settings |                                                                       |                                                      |                    |                   |
| SIO Type               | C RS232C                                                              | C RS422/485(2wire)                                   | • RS422/485(4wire) |                   |
| Speed                  | 19200                                                                 | •                                                    |                    |                   |
| Data Length            | ⊙ 7                                                                   | 0.8                                                  |                    |                   |
| Parity                 | C NONE                                                                | EVEN                                                 | O ODD              |                   |
| Stop Bit               | O 1                                                                   | ● 2                                                  |                    |                   |
| Flow Control           | O NONE                                                                | ER(DTR/CTS)                                          | C XON/XOFF         |                   |
| Timeout                | 3 📫 (                                                                 | sec)                                                 |                    |                   |
| Retry                  | 2 🚦                                                                   |                                                      |                    |                   |
| Wait To Send           | 0 🗧 (                                                                 | ms)                                                  |                    |                   |
| Start / End Code       | O STX/ETX                                                             | I / CR+LF                                            |                    |                   |
| RI / VCC               | © BI                                                                  | O VCC                                                |                    |                   |
| or VCC (5V Power       | 232C, you can selec<br>r Supply). If you use<br>ise select it to VCC. | et the 9th pin to RI (Inpu<br>e the Digital's RS232C | :)<br>Default      | ]                 |

#### Device Setting

To display the setting screen, click I ([Setting]) of External Device you want to set from [Device-Specific Settings] of [Device/PLC Settings].

When you connect multiple External Device, click if from [Device-Specific Settings] of [Device/PLC Settings] to add another External Device.

| 💰 Individual Device Settings 💫 🔀 |         |  |
|----------------------------------|---------|--|
| PLC1                             |         |  |
| Station No. 0                    |         |  |
|                                  | Default |  |
| OK ( <u>0</u> )                  | Cancel  |  |

#### Setting of External Device

Turn ON the DIP switch No.8 "Initialization method" on the rear panel of general-purpose interface module of the External Device. When you perform the settings with the switch, the head code, end code and send condition will be fixed. Use the rotary switch for MODE setting. Use the rotary switch to specify the same number as the station No. in the device setting. Please refer to the connection configuration diagrams for more details.

| <ul> <li>Settings of Character</li> </ul> | Configuration Switch |
|-------------------------------------------|----------------------|
|-------------------------------------------|----------------------|

| No. | Setup Items | Setup Description        |
|-----|-------------|--------------------------|
| 1   | OFF         |                          |
| 2   | OFF         | Unused                   |
| 3   | OFF         |                          |
| 4   | OFF         | Stop bit length = 2      |
| 5   | ON          | Data bit length = 7      |
| 6   | ON          | Parity bit = Even        |
| 7   | ON          | Parity bit = Enable      |
| 8   | ON          | Switch setting effective |

Baud Rate Setting Switch

| No. | Setup Items | Setup Description  |
|-----|-------------|--------------------|
| 1   | OFF         |                    |
| 2   | OFF         |                    |
| 3   | OFF         | Always set to OFF. |
| 4   | OFF         | Always set to OTT. |
| 5   | OFF         |                    |
| 6   | OFF         |                    |
| 7   | ON          | Baud rate = 19200  |
| 8   | OFF         | Unused             |

| Setup Items    | Setup Description               | Notes                    |
|----------------|---------------------------------|--------------------------|
| MODE switch    | 3                               |                          |
| Station No.    | Depending on<br>connection type | Set by the rotary switch |
| Send Condition | None                            |                          |
| Head Code      | :                               | Fixed                    |
| End Code       | CR/LF                           |                          |

#### 3.7 Setting Example 7

- Settings of GP-Pro EX
- Communication Settings

To display the setting screen, select [Device/PLC Settings] from [System setting window] in workspace.

| Device/PLC 1                                                  |                      |                                                                        |  |
|---------------------------------------------------------------|----------------------|------------------------------------------------------------------------|--|
| Summary                                                       |                      | Change Device/PLC                                                      |  |
| Maker Fuji Electric                                           | : Co., Ltd.          | Series MICREX-F Series SIO Port COM1                                   |  |
| Text Data Mode                                                | 1 <u>Change</u>      |                                                                        |  |
| Communication Settings                                        |                      |                                                                        |  |
| SIO Type                                                      | RS232C               | C RS422/485(2wire) C RS422/485(4wire)                                  |  |
| Speed                                                         | 9600                 | <b>_</b>                                                               |  |
| Data Length                                                   | • 7                  | C 8                                                                    |  |
| Parity                                                        | C NONE               | C EVEN C ODD                                                           |  |
| Stop Bit                                                      | O 1                  | • 2                                                                    |  |
| Flow Control                                                  | C NONE               | ER(DTR/CTS) O XON/XOFF                                                 |  |
| Timeout                                                       | 3 📫                  | (sec)                                                                  |  |
| Retry                                                         | 2 📫                  |                                                                        |  |
| Wait To Send                                                  | 0 🕂                  | (ms)                                                                   |  |
| Start / End Code                                              |                      | © : / CR+LF                                                            |  |
| RI / VCC                                                      | • RI                 | © VCC                                                                  |  |
| In the case of RS:<br>or VCC (5V Powe<br>Isolation Unit, plea | r Supply). If you u: | act the 9th pin to RI (Input)<br>se the Digital's RS232C<br>2. Default |  |

#### Device Setting

To display the setting screen, click I ([Setting]) of External Device you want to set from [Device-Specific Settings] of [Device/PLC Settings].

When you connect multiple External Device, click if from [Device-Specific Settings] of [Device/PLC Settings] to add another External Device.

| 💰 Individual Device Settings 💫 🔀 |         |  |
|----------------------------------|---------|--|
| PLC1                             |         |  |
| Station No.                      | 0 :     |  |
|                                  | Default |  |
| OK ( <u>0</u> )                  | Cancel  |  |

#### Setting of External Device

Perform the communication settings of the External Device in the default file. Create the default file in the data table. Please refer to the manual of the External Device for the default file number or the setting method.

| Setup Items            | Setup Description | Notes                   |
|------------------------|-------------------|-------------------------|
| Transmission Procedure | No procedure      |                         |
| Mode                   | Settings          |                         |
| Baud rate              | 9600              |                         |
| Data Bit               | 7                 |                         |
| Parity Bit             | Even              |                         |
| Stop Bit               | 2                 |                         |
| DCE/DTE                | DCE               |                         |
| CTS/RTS                | Always ON         |                         |
| DSR/DTR                | Always ON         |                         |
| Send Condition         | None              | Set by the initial file |
| PK Access              | Disabled          |                         |
| Transmission Code      | JIS               |                         |
| Code Conversion        | Enable            |                         |
| Head Code              | STX               |                         |
| End Code               | ETX               |                         |
| BCC                    | None              |                         |
| Position               | TEXT              |                         |
| Formula                | Sum               |                         |
| Code                   | Transmission Code |                         |

### 4 Setup Items

Set communication settings of the Display with GP-Pro EX or in off-line mode of the Display.

The setting of each parameter must be identical to that of External Device.

"3 Example of Communication Setting" (page 6)

#### 4.1 Setup Items in GP-Pro EX

#### Communication Settings

To display the setting screen, select [Device/PLC Settings] from [System setting window] in workspace.

| Devi | ce/PLC 1                                                                                                    |           |                                       |  |
|------|----------------------------------------------------------------------------------------------------|-----------|---------------------------------------|--|
| Sun  | nmary                                                                                                    |           | Change Device/PLC                     |  |
|      | Maker Fuji Electric I                                                                                                    | Co., Ltd. | Series MICREX-F Series SIO Port COM1  |  |
|      | Text Data Mode                                                                                                    | 1 Change  |                                       |  |
| Con  | munication Settings                                                                                                    |           |                                       |  |
|      | SIO Type                                                                                                    | RS232C    | C RS422/485(2wire) C RS422/485(4wire) |  |
|      | Speed                                                                                                    | 19200     | ×                                     |  |
|      | Data Length                                                                                                    | • 7       | O 8                                   |  |
|      | Parity                                                                                                    | O NONE    | EVEN C ODD                            |  |
|      | Stop Bit                                                                                                    | O 1       | © 2                                   |  |
|      | Flow Control                                                                                                    | O NONE    | ER(DTR/CTS) C XON/XOFF                |  |
|      | Timeout                                                                                                    | 3 📑 (     | sec)                                  |  |
|      | Retry                                                                                                    | 2 +       |                                       |  |
|      | Wait To Send                                                                                                    | 0 📑 (     | ims)                                  |  |
|      | Start / End Code                                                                                                    |           | O : / CR+LF                           |  |
|      | RI / VCC                                                                                                    | • RI      | O VCC                                 |  |
|      | In the case of RS232C, you can select the 9th pin to RI (Input)<br>or VCC (SV Power Supply). If you use the Digital's RS232C<br>Isolation Unit, please select it to VCC. Default |           |                                       |  |
| Dev  | Device-Specific Settings                                                                                                    |           |                                       |  |
|      | Allowable No. of Device/PLCs 16 Unit(s)                                                                                                    |           |                                       |  |
|      | No. Device Name Settings                                                                                                    |           |                                       |  |
|      |                                                                                                    |           | NUL I                                 |  |

| Setup Items    | Setup Description                                                                                                    |  |  |
|----------------|----------------------------------------------------------------------------------------------------|--|--|
| SIO Type       | Select the SIO type to communicate with the External Device.                                                                               |  |  |
| Speed          | Select speed between the External Device and the Display.                                                                                  |  |  |
| Data Length    | Select data length.                                                                                                    |  |  |
| Parity         | Select how to check parity.                                                                                                    |  |  |
| Stop Bit       | Select stop bit length.                                                                                                    |  |  |
| Flow Control   | Select the communication control method to prevent overflow of transmission and reception data.                                            |  |  |
| Timeout        | Use an integer from 1 to 127 to enter the time (s) for which the Display waits for the response from the External Device.                  |  |  |
| Retry          | In case of no response from the External Device, use an integer from 0 to 255 to enter how many times the Display retransmits the command. |  |  |
| Wait To Send   | Use an integer from 0 to 255 to enter standby time (ms) for the Display from receiving packets to transmitting next commands.              |  |  |
| Start/End Code | Select the start/end code for data.                                                                                                    |  |  |
| RI/VCC         | You can switch RI/VCC of the 9th pin when you select RS232C for SIO type.                                                                  |  |  |

#### Device Setting

To display the setting screen, click I ([Setting]) of External Device you want to set from [Device-Specific Settings] of [Device/PLC Settings].

When [Allowable No. of Device/PLCs] is multiple, click **the set of the set of the set of** 

| Individual Device Settings 💦 🔀 |         |   |  |  |
|--------------------------------|---------|---|--|--|
| PLC1                           |         |   |  |  |
| Station No.                    | 0 .     | [ |  |  |
|                                | Default |   |  |  |
| OK ( <u>0)</u>                 | Cancel  |   |  |  |

| Setup Items | Setup Description                                             |
|-------------|---------------------------------------------------------------|
| Station No. | Enter a station number of the External Device, using 0 to 99. |

#### 4.2 Setup Items in Off-Line Mode

• Please refer to GP3000 Series User Manual for more information on how to enter off-line mode or about operation.

Cf. GP3000 Series User Manual "Chapter 4 Settings"

#### Communication Settings

To display the setting screen, touch [Device/PLC Settings] from [Peripheral Settings] in off-line mode. Touch the External Device you want to set from the displayed list.

| Comm.           | Device | Option                                               |                   |                        |
|-----------------|--------|------------------------------------------------------|-------------------|------------------------|
| MICREX-F Series |        | RS232C<br>19200<br>• 7<br>• NONE<br>1<br>IER(DTR/CTS | 3 V<br>2 V<br>0 V | Page 1/1               |
|                 | Exit   |                                                      | Back              | 2005/09/02<br>13:20:58 |

| Setup Items       | Setup Description                                                                                                    |
|-------------------|----------------------------------------------------------------------------------------------------|
| SIO Type          | Select the SIO type to communicate with the External Device.                                                                               |
| Speed             | Select speed between the External Device and the Display.                                                                                  |
| Data Length       | Select data length.                                                                                                    |
| Parity            | Select how to check parity.                                                                                                    |
| Stop Bit          | Select stop bit length.                                                                                                    |
| Flow Control      | Select the communication control method to prevent overflow of transmission and reception data.                                            |
| Timeout (s)       | Use an integer from 1 to 127 to enter the time (s) for which the Display waits for the response from the External Device.                  |
| Retry             | In case of no response from the External Device, use an integer from 0 to 255 to enter how many times the Display retransmits the command. |
| Wait To Send (ms) | Use an integer from 0 to 255 to enter standby time (ms) for the Display from receiving packets to transmitting next commands.              |
| Start/End Code    | Select the start/end code for data.                                                                                                    |

#### Device Setting

To display the setting screen, touch [Device/PLC Settings] from [Peripheral Settings]. Touch the External Device you want to set from the displayed list, and touch [Device].

| Comm.           | Device         | Option |        |                        |
|-----------------|----------------|--------|--------|------------------------|
|                 |                |        |        |                        |
| MICREX-F Series | SIO            |        | [COM1] | Page 1/1               |
| Devic           | e/PLC Name  PL | 01     |        | <b>_</b>               |
|                 |                |        |        |                        |
|                 | Station No.    | 3      | 0 🔻 🔺  |                        |
|                 |                |        |        |                        |
|                 |                |        |        |                        |
|                 |                |        |        |                        |
|                 |                |        |        |                        |
|                 |                |        |        |                        |
|                 |                |        |        |                        |
|                 | Exit           |        | Back   | 2005/09/02<br>13:21:00 |

| Setup Items     | Setup Description                                                                                                    |  |
|-----------------|----------------------------------------------------------------------------------------------------|--|
| Device/PLC Name | Select the External Device for device setting. Device name is a title of External Device se with GP-Pro EX.(Initial value [PLC1]) |  |
| Station No.     | Enter a station number of the External Device, using 0 to 99.                                                                     |  |

#### Option

To display the setting screen, touch [Device/PLC Settings] from [Peripheral Settings]. Touch the External Device you want to set from the displayed list, and touch [Option].

| Comm.           | Device                                                 | Option                                                                           |                                     |                        |
|-----------------|--------------------------------------------------------|----------------------------------------------------------------------------------|-------------------------------------|------------------------|
| MICREX-F Series | RI / VCC<br>In the case<br>the 9th pin<br>Power Supply | RI<br>of RS232C, you<br>to RI(Input) or<br>/). If you use th<br>ation Unit, plea | can select<br>VCC(5V<br>e Digital's | Page 1/1               |
|                 | Exit                                                   |                                                                                  | Back                                | 2005/09/02<br>13:21:02 |

| Setup Items | Setup Description                                               |
|-------------|-----------------------------------------------------------------|
| RI/VCC      | Switch the 9th pin setting when you select RS232C for SIO type. |

## 5 Cable Diagram

The cable diagram shown below may be different from the cable diagram recommended by Fuji Electric Corporation. Please be assured there is no operational problem in applying the cable diagram shown in this manual.

- The FG pin of the External Device body must be D-class grounded. Please refer to the manual of the External Device for more details.
- SG and FG are connected inside the Display. When connecting SG to the External Device, design the system not to form short-circuit loop.

Cable Diagram 1

| Display<br>(Connection Port) | Cable |                                                      | Notes                                                                                        |  |
|------------------------------|-------|------------------------------------------------------|----------------------------------------------------------------------------------------------|--|
| GP (COM1)                    | А     | RS232C cable<br>by Pro-face<br>CA3-CBL232/5M-01 (5m) | -face the interface to 1. For 1:n connection, set the operation mode for the External Device |  |
|                              | В     | Your own cable                                       | connected to the Display with RS232C to 2,<br>and for other Devices to 3.                    |  |

- A) When using the RS232C cable (CA3-CBL232/5M-01) by Pro-face
- 1:1 Connection

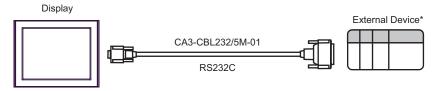

\* Set the operation mode on the External Device interface to 1.

• 1:n connection

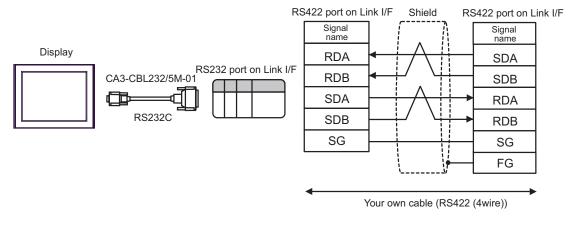

- Turn ON the termination resistance switch on the External Device which terminates the RS422 connection.
  - For the 1st External Device connected with RS232C and RS422, set the operation mode on the Link I/F to 2. For the following External Devices connected with RS422, set it to 3.
- B) When using your own cable
- 1:1 Connection

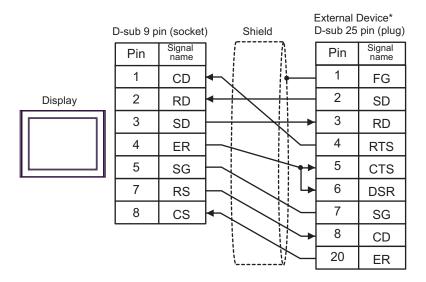

\* Set the operation mode on the External Device interface to 1.

• 1:n Connection

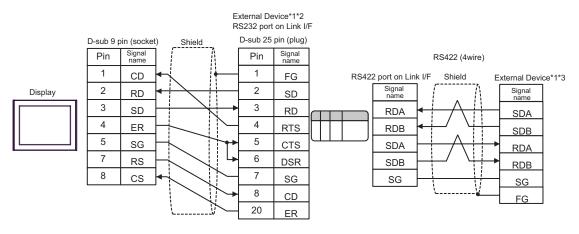

- \*1 Turn ON the termination resistance switch on the External Device which terminates the RS422 connection.
- \*2 Set the operation mode on the External Device interface to 2.
- \*3 Set the operation mode on the External Device interface to 3.

#### Cable Diagram 2

| Display<br>(Connection Port)               | Cable |                                                                                                    | Notes                                                                        |
|--------------------------------------------|-------|----------------------------------------------------------------------------------------------------|------------------------------------------------------------------------------|
|                                            | А     | RS422 cable by Pro-face<br>CA3-CBL422/5M-01 (5m)                                                                                                    |                                                                              |
| GP (COM1) <sup>*1</sup><br>AGP-3302 (COM2) | В     | COM port conversion adapter<br>by Pro-face<br>CA3-ADPCOM-01<br>+<br>Connector terminal block conversion adapter<br>by Pro-face<br>CA3-ADPTRM-01<br>+<br>Your own cable |                                                                              |
|                                            | С     | COM port conversion adapter<br>by Pro-face<br>CA3-ADPCOM-01<br>+<br>422 cable for GP by Pro-face<br>CA3-CBL422-01 (5m)                                                 | Turn ON the termination<br>resistance switch on the<br>External Device which |
|                                            | D     | Your own cable                                                                                                    | terminates the RS422                                                         |
|                                            | E     | Online adapter by Pro-face<br>CA4-ADPONL-01<br>+<br>Connector terminal block conversion adapter<br>by Pro-face<br>CA3-ADPTRM-01<br>+<br>Your own cable                 | connection.<br>Set the operation MODE to 3.                                  |
| GP (COM2) <sup>*1</sup>                    | F     | Online adapter by Pro-face<br>CA4-ADPONL-01<br>+<br>422 cable for GP by Pro-face<br>CA3-CBL422-01 (5m)                                                                 |                                                                              |
|                                            | G     | Online adapter by Pro-face<br>CA4-ADPONL-01<br>+<br>Your own cable                                                                                                    |                                                                              |

\*1 All GP models except AGP-3302

- A) When using the RS422 cable (CA3-CBL422/5M-01) by Pro-face
- 1:1 Connection

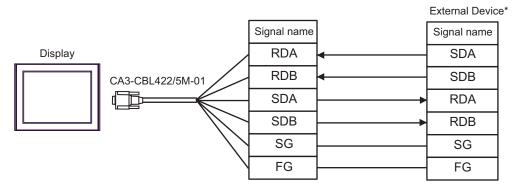

\*Turn On the termination resistance switch of the External Device, and set the operation mode to 3.

• 1:n Connection

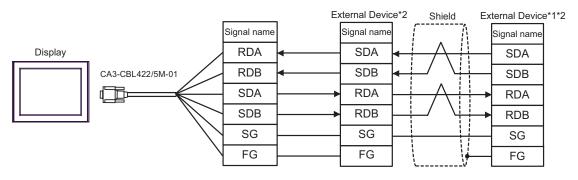

- \*1 Turn ON the termination resistance switch on the External Device which terminates the RS422 connection.
- \*2 Set the operation mode on the External Device interface to 3.
- B) When using the COM port conversion adapter (CA3-ADPCOM-01), the connector terminal block conversion adapter (CA3-ADPTRM-01) by Pro-face and your own cable
- 1:1 Connection

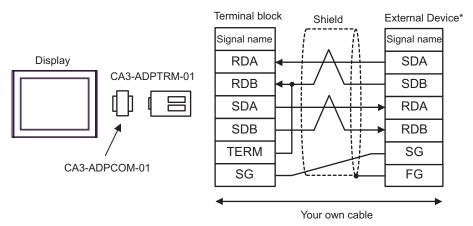

\* Turn On the termination resistance switch of the External Device, and set the operation mode to 3.

• 1:n Connection

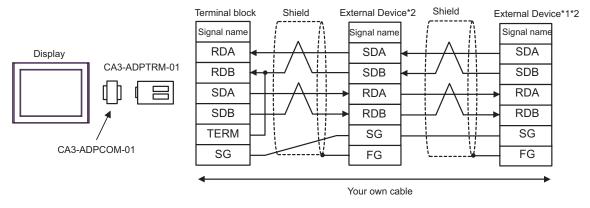

- \*1 Turn ON the termination resistance switch on the External Device which terminates the RS422 connection.
- \*2 Set the operation mode on the External Device interface to 3.
- C) When using the COM port conversion adapter (CA3-ADPCOM-01), the 422 cable for GP (CA3-CBL422-01) by Pro-face
- 1:1 Connection

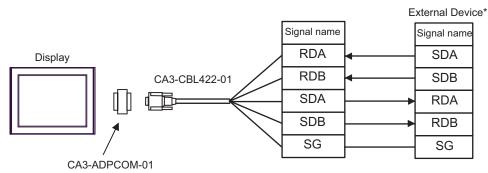

Do not connect the FG terminal of CA3-CBL422-01 to the External Device.

\* Turn On the termination resistance switch of the External Device, and set the operation mode to 3.

• 1:n Connection

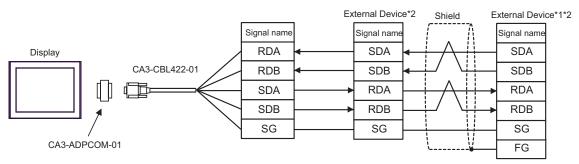

Do not connect the FG terminal of CA3-CBL422-01 to the External Device.

- \*1 Turn ON the termination resistance switch on the External Device which terminates the RS422 connection.
- \*2 Set the operation mode on the External Device interface to 3.

- D) When using your own cable
- 1:1 Connection

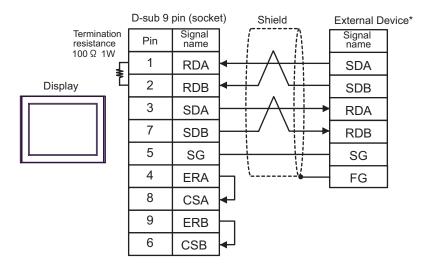

\* Turn On the termination resistance switch of the External Device, and set the operation mode to 3.

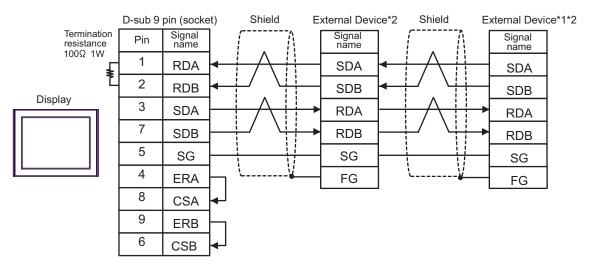

1:n Connection

- \*1 Turn ON the termination resistance switch on the External Device which terminates the RS422 connection.
- \*2 Set the operation mode on the External Device interface to 3.

- E) When using the online adapter (CA4-ADPONL-01), the connector terminal block conversion adapter (CA3-ADPTRM-01) by Pro-face and your own cable
- 1:1 Connection

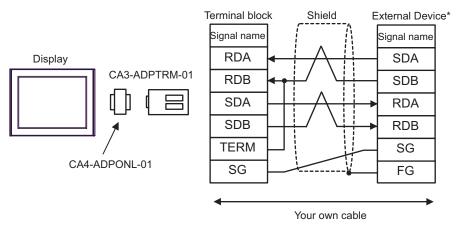

\* Turn On the termination resistance switch of the External Device, and set the operation mode to 3.

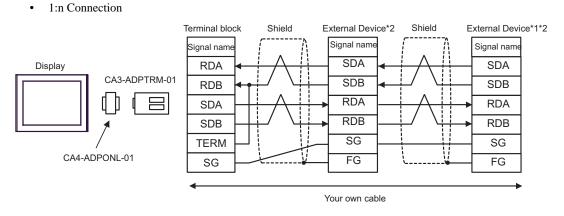

- \*1 Turn ON the termination resistance switch on the External Device which terminates the RS422 connection.
- \*2 Set the operation mode on the External Device interface to 3.

F) When using the online adapter (CA4-ADPONL-01), the 422 cable for GP (CA3-CBL422-01) by Pro-face

1:1 Connection

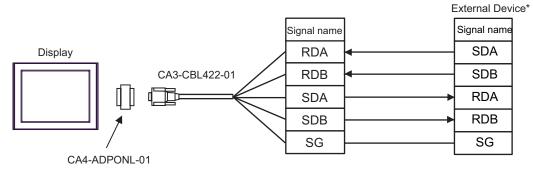

Do not connect the FG terminal of CA3-CBL422-01 to the External Device.

- \* Turn On the termination resistance switch of the External Device, and set the operation mode to 3.
- 1:n Connection

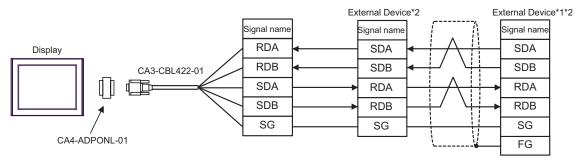

Do not connect the FG terminal of CA3-CBL422-01 to the External Device.

- \*1 Turn ON the termination resistance switch on the External Device which terminates the RS422 connection.
- \*2 Set the operation mode on the External Device interface to 3.
- G) When using the online adapter (CA4-ADPONL-01) by Pro-face and your own cable
- 1:1 Connection

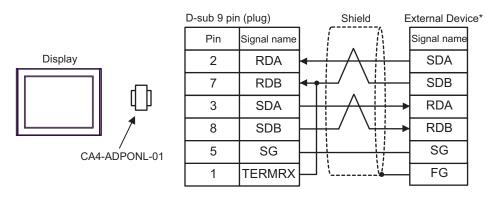

\* Turn On the termination resistance switch of the External Device, and set the operation mode to 3.

#### 1:n Connection

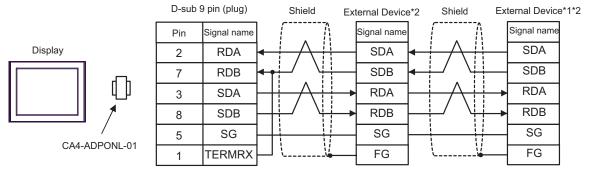

\*1 Turn ON the termination resistance switch on the External Device which terminates the RS422 connection.

\*2 Set the operation mode on the External Device interface to 3.

#### Cable Diagram 3

| Display<br>(Connection Port) | Cable          | Notes |
|------------------------------|----------------|-------|
| GP (COM1)                    | Your own cable |       |

|         |         |                |   |        |                | Externa | I Device* |
|---------|---------|----------------|---|--------|----------------|---------|-----------|
|         | D-sub 9 | pin (socke     |   | Pin    | Signal<br>name |         |           |
|         | Pin     | Signal<br>name |   | Shield |                | B1      | FG        |
| Display | 2       | RD             |   |        |                | B2      | SD        |
|         | 3       | SD             | • |        |                | B3      | RD        |
|         | 4       | ER             |   |        | ┼┭►            | B5      | CTS       |
|         | 5       | SG             |   |        |                | B6      | DSR       |
|         | 7       | RS             |   |        |                | B7      | SG        |
|         | 8       | CS             |   |        |                | B8      | CD        |
|         |         |                |   |        | <u>}</u>       | A4      | ER        |

\* Set the operation mode on the External Device interface to 1.

#### Cable Diagram 4

| Display<br>(Connection Port) |                  | Cable                                             | Notes                                            |
|------------------------------|------------------|---------------------------------------------------|--------------------------------------------------|
| GP (COM1)                    | А                | RS232C cable by Pro-face<br>CA3-CBL232/5M-01 (5m) | Set the operation mode<br>on the interface to 1. |
|                              | B Your own cable |                                                   | on the interface to 1.                           |

A) When using the RS232C cable (CA3-CBL232/5M-01) by Pro-face

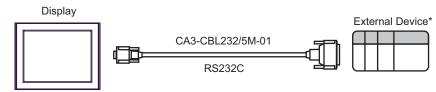

\* Set the operation mode on the External Device interface to 1.

#### B) When using your own cable

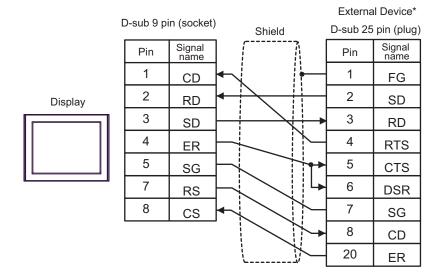

\* Set the operation mode on the External Device interface to 1.

# 6 Supported Device

Range of supported device address is shown in the table below. Please note that the actually supported range of the devices varies depending on the External Device to be used. Please check the actual range in the manual of your connecting equipment.

ſ

| Device                          | Bit Address     | Word Address        | 32bits | Notes                         |
|---------------------------------|-----------------|---------------------|--------|-------------------------------|
| Input Relay                     | B00000 - B0511F | WB0000 - WB0511     |        | *1                            |
| Direct I/O                      |                 | W24.0000 - W24.0159 |        | B i t15]                      |
| Auxiliary Relay                 | M00000 - M0511F | WM0000 - WM0511     |        | *1                            |
| Keep Relay                      | K00000 - K0063F | WK0000 - WK0063     |        | *1                            |
| Differential Relay              | D00000 - D0063F | WD0000 - WD0063     |        | *1*2                          |
| Link Relay                      | L00000 - L0511F | WL0000 - WL0511     |        | *1                            |
| Special Relay                   | F00000 - F4095F | WF0000 - WF4095     |        | *1*2                          |
| Announce Relay                  | A00000 - A4095F | WA0000 - WA4095     |        | *1*2                          |
| Timer 0.01 sec.                 | T0000 - T0511   |                     |        |                               |
| Timer 0.1 sec.                  | T0512 - T1023   |                     |        |                               |
| Counter                         | C0000 - C0255   |                     |        |                               |
| Timer 0.01 sec. (Current Value) |                 | TR0000 - TR0511     | Н/կ    |                               |
| Timer 0.01 sec. (Setting Value) |                 | TS0000 - TS0511     |        |                               |
| Timer 0.1 sec. (Current Value)  |                 | W9.0000 - W9.0511   |        |                               |
| Counter (Current Value)         |                 | CR0000 - CR0255     |        |                               |
| Counter (Setting Value)         |                 | CS0000 - CS0255     |        |                               |
|                                 |                 | BD0000 - BD4095     |        |                               |
| Data Memory                     |                 | DI0000 - DI4095     |        | <u>вт</u> ,31                 |
|                                 |                 | SI0000 - SI4095     |        | B i 15                        |
|                                 |                 | W30.0000 - W30.4094 |        | <u>ві 1</u> 5]*3              |
|                                 |                 | W31.0000 - W31.4094 |        | <sub>ві 1</sub> 5]*3          |
| File Memory                     |                 | W32.0000 - W32.4094 |        | <sub>ві 1</sub> 5]*3          |
|                                 |                 | W33.0000 - W33.4094 |        | <b></b>                       |
|                                 |                 | W34.0000 - W34.4094 | P<br>  | <sub>в і т</sub> <b>31</b> *4 |

This address can be specified as system data area.

\*1 The highest bit in the word device corresponds to the bit 0 in the bit device. The lowest bit in the word device corresponds to the bit F in the bit device.

<Example> When writing Hex data "0001" in the address WB0002 (word device)

| B002* (bit device)   | 0 | 1 | 2 | 3 | 4 | 5 | 6 | 7 | 8 | 9 | А | В | С | D | Е | F |
|----------------------|---|---|---|---|---|---|---|---|---|---|---|---|---|---|---|---|
| WB0002 (word device) | 0 | 0 | 0 | 0 | 0 | 0 | 0 | 0 | 0 | 0 | 0 | 0 | 0 | 0 | 0 | 1 |

\*2 Write disable

- \*3 Always use in 16-bit data by user definition.
- \*4 Always use in 32-bit data by user definition.

NOTE

• Please refer to the GP-Pro EX Reference Manual for system data area.

- Cf. "GP-Pro EX Reference Manual "Appendix 1.4 LS Area (only for direct access method)"
- Please refer to the precautions on manual notation for icons in the table.

"Manual Symbols and Terminology"

# 7 Device Code and Address Code

Use device code and address code when you select "Device Type & Address" for the address type in data displays.

| Device                          | Device Name | Device Code<br>(HEX) | Address Code |  |  |
|---------------------------------|-------------|----------------------|--------------|--|--|
| Input Relay                     | В           | 0080                 | Word Address |  |  |
| Direct I/O                      | W24.        | 0015                 | Word Address |  |  |
| Auxiliary Relay                 | М           | 0081                 | Word Address |  |  |
| Keep Relay                      | K           | 0084                 | Word Address |  |  |
| Differential Relay              | D           | 0083                 | Word Address |  |  |
| Link Relay                      | L           | 0088                 | Word Address |  |  |
| Special Relay                   | F           | 0082                 | Word Address |  |  |
| Announce Relay                  | А           | 0085                 | Word Address |  |  |
| Timer 0.01 sec. (Current Value) | TR          | 0062                 | Word Address |  |  |
| Timer 0.01 sec. (Setting Value) | TS          | 0065                 | Word Address |  |  |
| Timer 0.1 sec. (Current Value)  | W9.         | 0063                 | Word Address |  |  |
| Counter (Current Value)         | CR          | 0061                 | Word Address |  |  |
| Counter (Setting Value)         | CS          | 0064                 | Word Address |  |  |
|                                 | BD          | 0000                 | Word Address |  |  |
| Data Memory                     | DI          | 0001                 | Word Address |  |  |
| -                               | SI          | 0002                 | Word Address |  |  |
|                                 | W30.        | 0010                 | Word Address |  |  |
| -                               | W31.        | 0011                 | Word Address |  |  |
| File Memory                     | W32.        | 0012                 | Word Address |  |  |
|                                 | W33.        | 0013                 | Word Address |  |  |
|                                 | W34.        | 0014                 | Word Address |  |  |

# 8 Error Messages

Error messages are displayed on the screen of Display as follows: "No. : Device Name: Error Message (Error Occurrence Area)". Each description is shown below.

| Item                  | Description                                                                                                    |
|-----------------------|----------------------------------------------------------------------------------------------------|
| No.                   | Error No.                                                                                                    |
| Device Name           | Name of External Device where error occurs. Device name is a title of External Device set with GP-Pro EX. (Initial value [PLC1])                                                  |
| Error Message         | Displays messages related to the error which occurs.                                                                                                    |
|                       | Displays IP address or device address of External Device where error occurs, or error codes received from External Device.                                                        |
| Error Occurrence Area | <ul> <li>NOTE</li> <li>Received error codes are displayed such as "Decimal [Hex]".</li> <li>IP address is displayed such as "IP address (Decimal): MAC address (Hex)".</li> </ul> |

Display Examples of Error Messages

"RHAA035: PLC1: Error has been responded for device write command (Error Code: 2 [02])"

**NOTE** • Please refer to the manual of External Device for more detail of received error codes.

# Memo